## FranceConnect Tutoriel

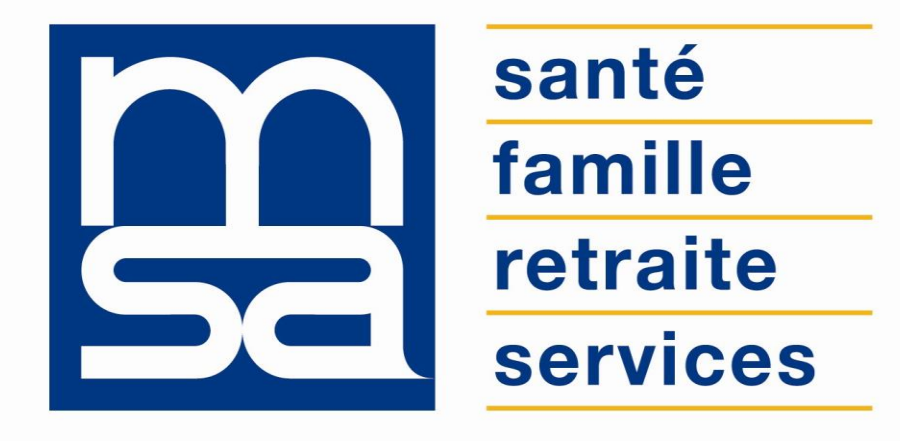

#### L'essentiel & plus encore

## Descriptif

Présentation du service en ligne

### Pour qui ?

Le dispositif d'authentification FranceConnect s'adresse aux adhérents **particuliers**, ayant au moins un compte **msa.fr**, **impots.gouv.fr**, **ameli.fr**, **laposte.fr**, ou disposant d'un smartphone avec un **abonnement Orange** : mobileconnectetmoi.fr.

#### Conditions d'utilisation

FranceConnect **garantie l'identité d'un utilisateur** en s'appuyant sur des comptes existants pour lesquels l'identité est déjà vérifiée : **MSA**, **Impots.gouv.fr**, **Ameli.fr**, **Laposte.fr, mobile connect et moi**.

La MSA qui est déjà **fournisseur de service** depuis 2017, devient en octobre 2018, le **5 ème fournisseur d'identité** FranceConnect.

Cela signifie qu'un adhérent peut utiliser ses identifiants MSA pour se connecter aux portails de la sphère publique (Mes droits sociaux, Infos-Retraite, CNAV...).

FranceConnect est **réservé** aux adhérents qui se connectent avec leur **NIR** : particulier et exploitant.

- Le **NIR doit être certifié** : les NIL provisoires commençant par 3 ou 4 sont exclus ainsi que les dates de naissance du type 32/13/SSAA.
- L'adresse mail de l'utilisateur doit être **vérifiée**.
- L'utilisateur doit avoir un **mot de passe sécurisé**.

#### Principes de FranceConnect

L'identification avec FranceConnect (FC) se matérialise par le bouton, accessible depuis la page de connexion.

**Lors de la première connexion** à l'espace privé MSA, vous devez renseigner votre numéro de sécurité sociale pour assurer un niveau de sécurité et mettre en relation l'accès FranceConnect avec l'offre de services MSA.

**Après la 1ère connexion via FC le compte MSA est associé à FranceConnect**.

Vous n'aurez plus à confirmer votre NIR. Vous pouvez à tout moment dissocier votre compte MSA de FranceConnect.

FranceConnect n'est pas un service en ligne, ni un portail de services, mais un **système d'identification et d'authentification de l'Etat**.

#### Fonctionnalités

- S'identifier à l'espace privé MSA
- S'inscrire (créer un compte) sur l'espace privé MSA
- Se connecter/s'inscrire au portail Info Retraite pour accéder aux services en ligne inter-régime :
	- o A tout âge : ma carrière (tous régimes),
	- $\circ$  Avant 45 ans : simulateur [m@rel,](mailto:m@rel,)
	- o A partir de 55 ans : correction de mon relevé de carrière (tous régimes).
	- o Paiements retraite et attestations de paiements retraite (tous régimes)
- Se connecter au portail Mesdroitssociaux.fr :
	- o Simulation aides au logement
	- o Simulation aide au paiement d'une complémentaire santé
	- o Simulation complément familial
	- o Simulation Allocation de Solidarité spécifique...

#### Fonctionnalités

A la 1ère connexion :

1 : Sélectionner une connexion via « FranceConnect » choisir le bouton « S'identifier avec FranceConnect ». L'adhérent est alors redirigé vers la page des fournisseurs d'identité FranceConnect. La MSA est fournisseur d'identité depuis octobre 2018.

2 : Choisir l'administration dont l'adhérent est usager Sur cette page, parmi les administrations proposées, sélectionner la MSA, pour être renvoyé vers une page de connexion.

3 : Saisir les identifiants de son compte MSA

Une fois sur la page de connexion de la MSA, renseigner son identifiant et mot de passe comme habituellement lorsque l'adhérent se connecte à son compte Mon espace privé.

4 : Accéder à son compte

Une fois l'authentification validée, il est redirigé vers son compte personnel du site de connexion et il retrouve les fonctionnalités habituelles.

#### Avantages

- **Simplicité** : moins de mots de passe à retenir
- **Navigation facilitée** entre les différents espaces privés des administrations disposant du bouton FranceConnect sans se ré-identifier.
- **EXECURITÉ** : identité vérifiée et connexion sécurisée, FranceConnect ne stocke pas les données personnelles. À chaque connexion, on est informé par un courriel.
- **Pas de nouveaux comptes :** plus besoin de jongler avec une multitude d'identités numériques.

#### Modalités d'accès

Le service est accessible depuis la page de connexion.

Cliquez sur **« S'identifier avec FranceConnect »**.

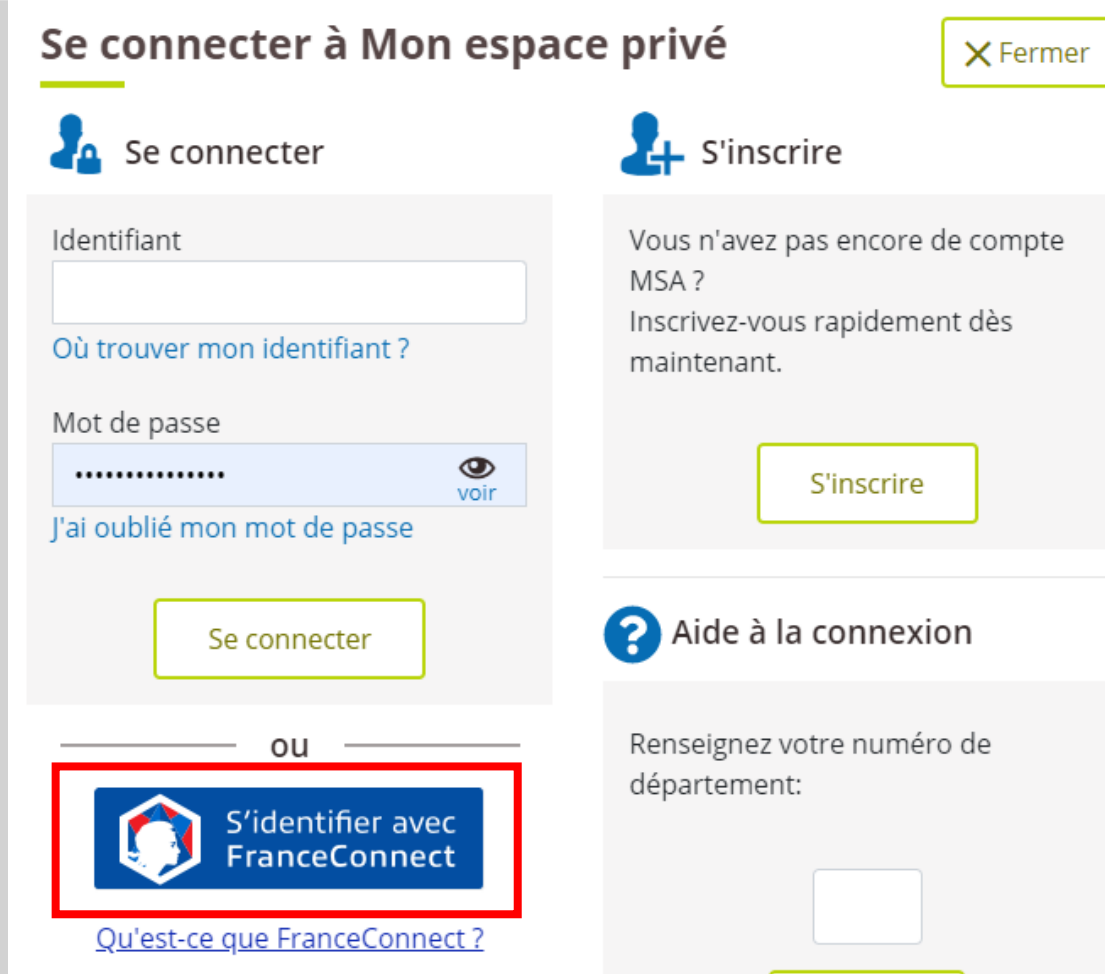

Valider

# Etapes clefs

Laissez-vous guider

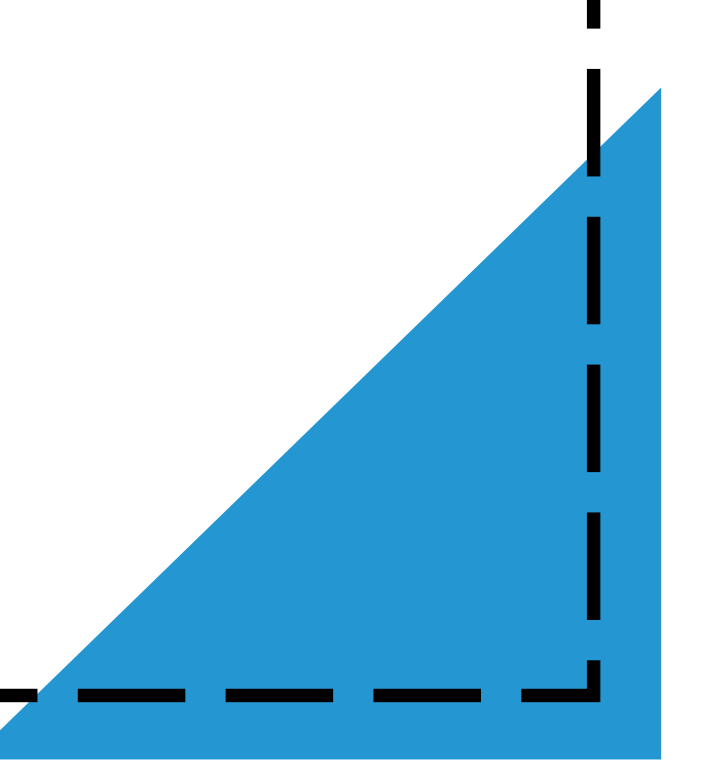

### Étape 1 : Sélection du fournisseur d'identité

Après avoir cliqué sur **« S'identifier avec FranceConnect »**, choisissez un fournisseur parmi les 6.

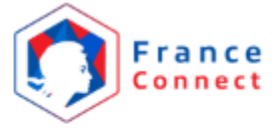

Je choisis un compte pour me connecter sur :

#### mon espace privé MSA

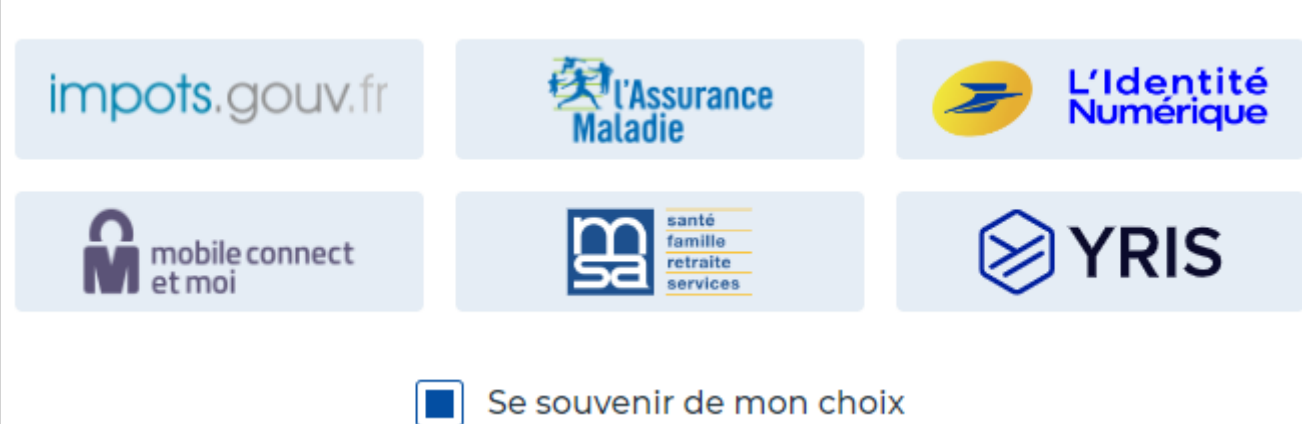

## Étape 2 : Saisie des identifiants

Dans cet exemple l'utilisateur à sélectionné la MSA comme fournisseur pour s'identifier avec FranceConnect.

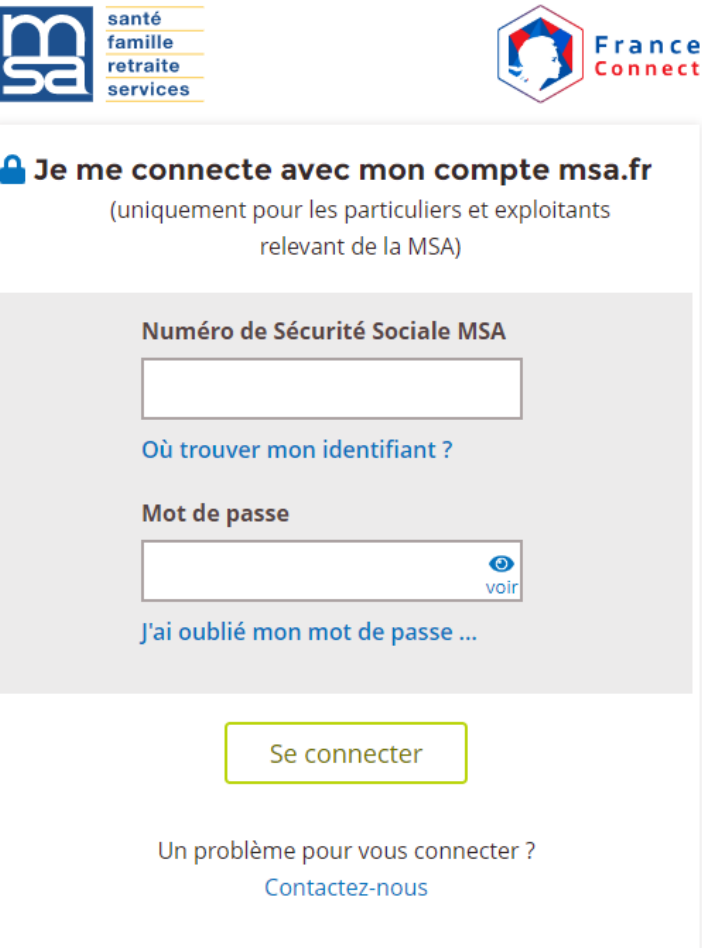

## Étape 3 : Confirmation

Depuis cet écran vous pouvez :

- Poursuivre votre navigation vers l'espace privé MSA **(1)** ;
- Afficher/masquer les détails des informations partagées par FranceConnect au site sur lequel vous souhaitez vous connecter **(2)**.

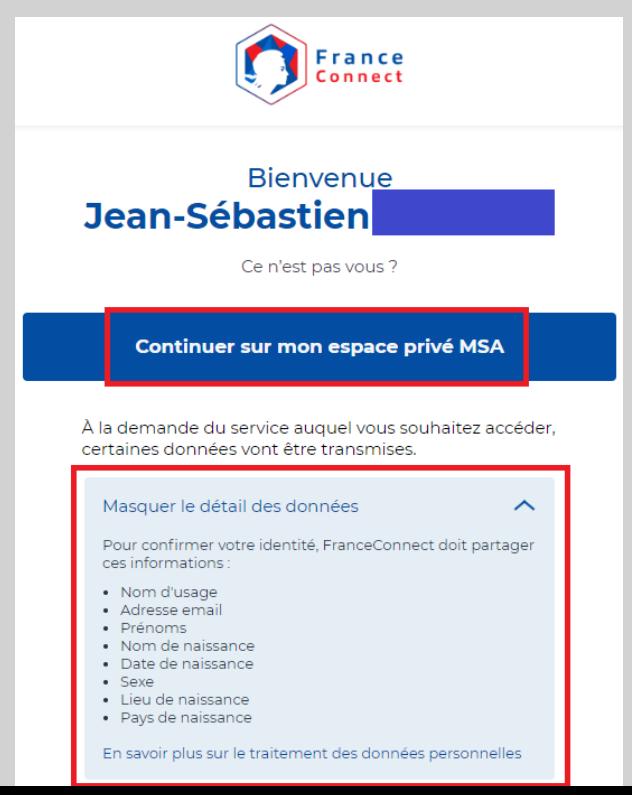

## Étape 4 : Saisie du NIR

Afin de confirmer votre identité et de permettre l'association entre FranceConnect et le compte MSA, vous devez saisir votre numéro de sécurité sociale (NIR) pour être **redirigé vers votre espace privé MSA**.

Cette étape n'est demandée qu'à la **1 ère connexion via FranceConnect**.

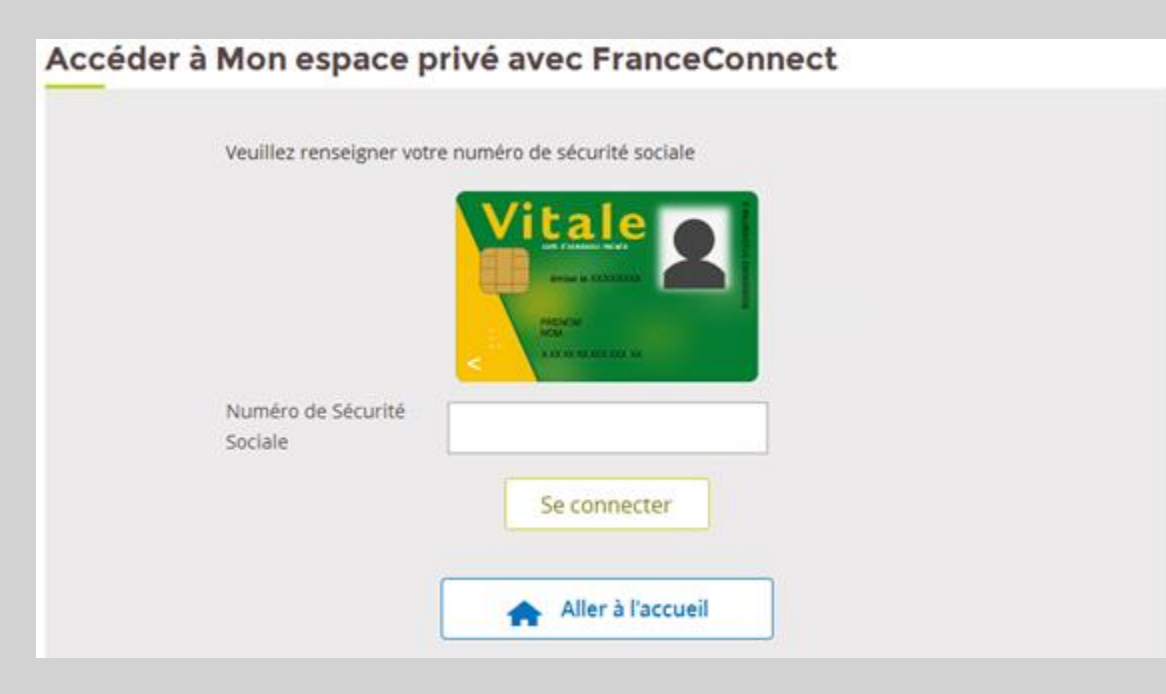

## Étape 5 : Association/dissociation

Vous pouvez **associer ou dissocier** votre compte MSA de FranceConnect à tout moment depuis une connexion avec identifiants MSA ou via FranceConnect.

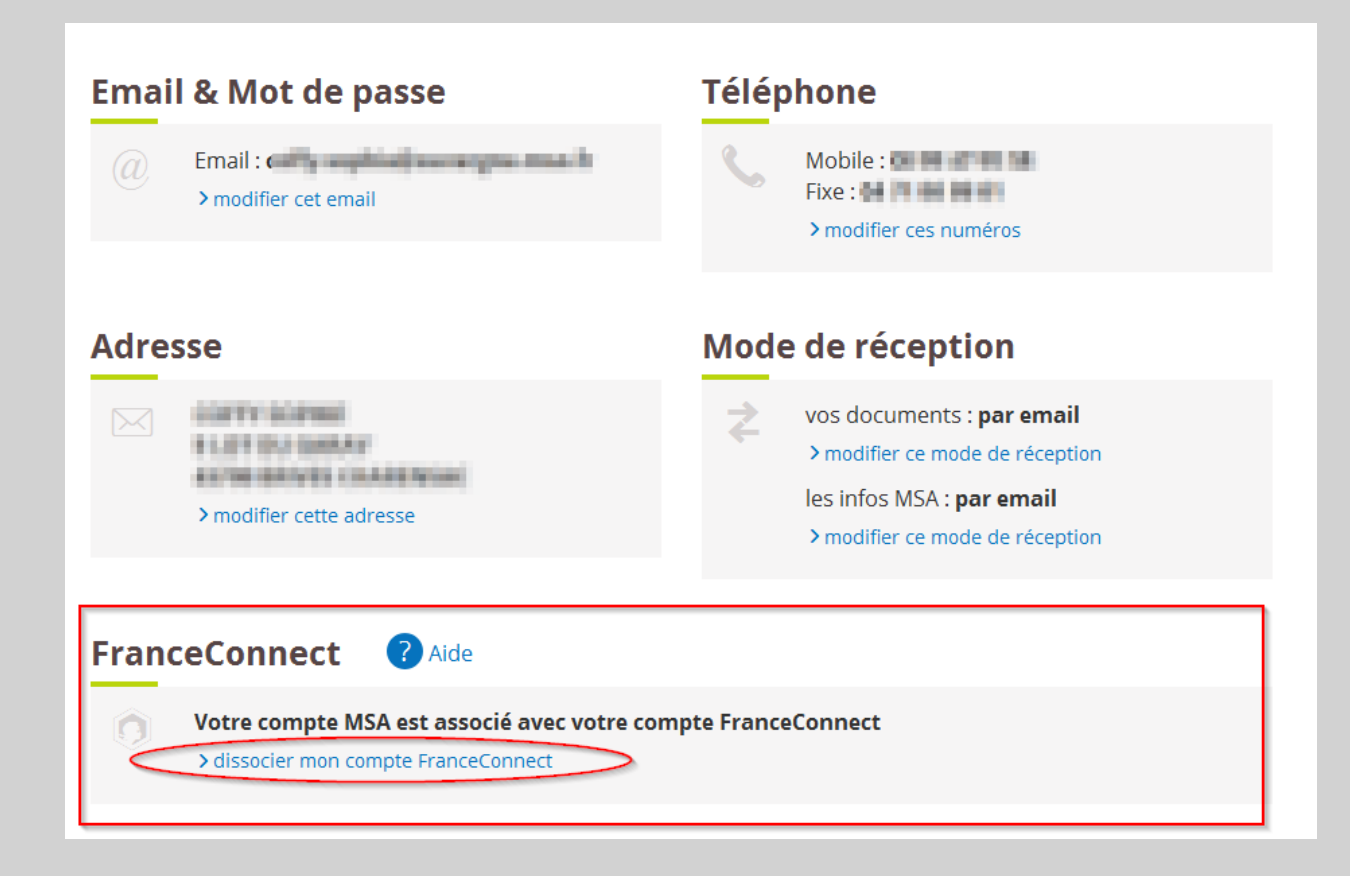